# Wordman's Acrogen

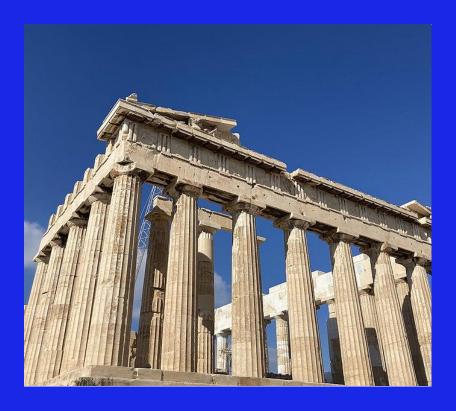

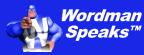

**User Guide** 

Copyright ©2004–2024 by Wordman Speaks. All Rights Reserved worldwide.

Published by Wordman Speaks, an Eassom Partnership company, Tustin, California.

wordmanspeaks.com

#### 1. Introduction

## Thank you for purchasing Wordman's Acrogen.

Wordman's Acrogen, an add-in for Microsoft Word, provides a tool for creating abbreviation lists for proposals rapidly and accurately. You can use Wordman's Acrogen on a single, open document (the Active Document) or on a folder containing multiple Word documents. It is rapid, accurate and produces a new document with a table of abbreviations that lists the page number of the first occurrence of each abbreviation, or the page numbers of each occurrence, and, optionally, a total count of the occurrences of each abbreviation. Wordman's Acrogen defines an abbreviation as:

- A word with more than one uppercase letter, e.g., DoD, and WBS.
- A word with at least one uppercase letter and one number, e.g., 3D and C4ISR.

#### 2. Installation

Wordman's Acrogen is supplied in a ZIP file, Wordman\_Acrogen.zip. Save this file to your PC, open the ZIP file, and extract Wordman Acrogen.dotm to the special folder that Microsoft Word uses to store add-ins.

To do this, first open Windows Explorer by pressing the Windows button, , and E together. In the address box, type %appdata% and then press Enter:

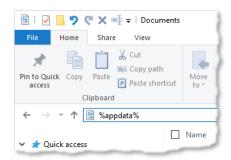

Windows Explorer displays the contents of your personal AppData/Roaming folder. Open the Microsoft folder, and in that folder, open the Word folder. In the Word folder, open the STARTUP folder. Save the Wordman Acrogen.dotm into the STARTUP folder.

You will see Windows has expanded %appdata% to the full path, e.g.

C:\users\[username]\appdata\roaming\microsoft\word\STARTUP where [username] is your username on your PC.

# 3. Licensing

Wordman's Acrogen is a licensed product. After you have installed and first run Wordman's Acrogen, a thirty-day evaluation period starts, allowing full functionality. After the thirty-day evaluation period expires, you need to purchase a full license to continue using Wordman's Acrogen. To enter a full license key, click **(i)** About in the Abbreviations group on the Wordman ribbon tab:

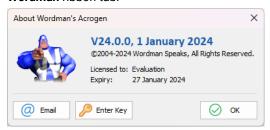

On the **About Wordman's Acrogen** dialog, click **Enter Key**. *Wordman's Acrogen* displays the **Wordman's Acrogen License** dialog:

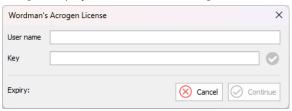

Enter the **Username** and **Key** you received by email from Wordman Speaks when you purchased your *Wordman's Acrogen* license.

# 4. Creating an Abbreviation List

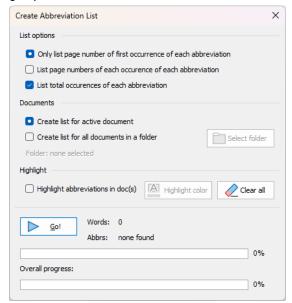

## 4.1. List Options

You can choose to **Only list page number of first occurrence of each abbreviation**, or **List page numbers of each occurrence of each abbreviation**. This allows you to ensure that each abbreviation is spelled out in full on the first occurrence, and not on remaining occurrences.

When you select **List total occurrences of each abbreviation**, *Wordman's Acrogen* adds an extra column to the output table with the total occurrences of each abbreviation. You can then decide whether you need to provide the abbreviated form if the abbreviation is used only once.

#### 4.2. Documents

If your proposal is in one document, then by default you only need to open the document and run Wordman's Acrogen.

If your proposal comprises multiple documents, but you want one inclusive abbreviation list, select **Create list for all documents in a folder**. Wordman's Acrogen enables the **Select folder** button. Click this and browse to the folder containing your documents.

**Note**: The **Select Document Folder** dialog only shows folders, not the files in those folders.)

Wordman's Acrogen displays the selected folder on the Create Abbreviation List dialog:

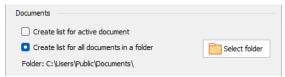

With the multiple document option selected, *Wordman's Acrogen* automatically selects the **List all page numbers of occurrences of each abbreviation** option and adds the filename to the listed page numbers.

## 4.3. Highlight

To make it easier to find abbreviations in your documents, check **High-light abbreviations in doc(s)**. *Wordman's Acrogen* enables the Highlight color:

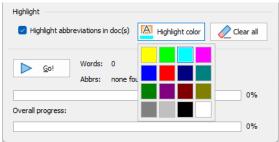

If you select the **Create list of all documents a folder** option, and check **Highlight abbreviations in doc(s)**, *Wordman's Acrogen* creates a subfolder named **Highlights** with the date and time and saves a copy of each document processed with the abbreviations highlighted.

**Note:** After you have run *Wordman's Acrogen* with highlights, you can remove all highlights (not just those created by *Wordman's Acrogen*) from the active document. To do this, click **Clear All**.

# 4.4. Running Wordman's Acrogen

To run Wordman's Acrogen, click Go! Wordman's Acrogen displays the total number of words to scan, the number scanned, the elapsed time, the scanning speed (words per second), and the total and unique number of abbreviations found. The upper progress bar and percent complete display gives you a visual indication of how far Wordman's Acrogen has scanned through the document.

If the **Create list of all documents in a folder option** is selected, the filename of the document being scanned is displayed, and the lower progress bar and percent complete display gives you a visual indication of how far *Wordman's Acrogen* has scanned through the documents found in the selected folder.

# 4.5. Output Document

This is a typical output from Wordman's Acrogen with multiple documents:

| Abbreviation | Meaning | Page(s)                                             | Count |
|--------------|---------|-----------------------------------------------------|-------|
| AA           |         | V.III Att. B - QCP.doc 13,                          | 4     |
|              |         | V.III—Attachment D, Physical Security Plan.docx 22, |       |
|              |         | V.III—Attachment D, Physical Security Plan.docx 22, |       |
|              |         | V.III—Attachment D, Physical Security Plan.docx 22  |       |
| AAE          |         | V.III—Attachment D, Physical Security Plan.docx 35  | 1     |
| ABF          |         | V.III Att. B - QCP.doc 17                           | 1     |
| AIS          |         | V.III—Attachment D, Physical Security Plan.docx 17  | 1     |
| ALQ          |         | V.III Att. B - QCP.doc 5                            | 1     |
| AMC          |         | V.III—Attachment D, Physical Security Plan.docx 37  | 1     |
| AMCMC        |         | WIII Attachmort D Dhaminal Committy De 22           | 1_    |

The table columns are as follows:

- Abbreviation: The abbreviations found by Wordman's Acrogen in the Active Document or selected documents. See the three notes at the end of this section for more details.
- Meaning: You can enter the full version of the abbreviation in this
  column.
- 1st Page/Pages: Lists the page number of the first occurrence of each abbreviation, or the page number of each occurrence of each abbreviation, including the document name if the list was created for all the documents in a folder.

Wordman's Acrogen also finds abbreviations in other document areas and returns to following information:

Header: hdrFooter: ftr

Footnote page number, followed by fn
 Endnote section number, followed by en
 Text Box page number, followed by tb
 Comment page number, followed by c

Count: only displayed if List total occurrences of abbreviation is selected. If you only have one occurrence of an abbreviation, you can decide to simply spell it out in full and not include the abbreviation, saving some space.

**Note 1:** As a proposal development best practice, when an abbreviation occurs multiple times, make sure you spell out the meaning in full at the first occurrence in each document and not thereafter.

**Note 2:** Since *Wordman's Acrogen* is looking for words with two or more uppercase letters, it finds words that have been capitalized when typed, e.g., in headings. You can minimize this by going to those words, pressing **Shift+F3** to toggle between uppercase, lowercase, and finally title case. If a particular heading should be in uppercase, ensure **All caps** is checked in the heading style's font settings.

Note 3: The definition of a word, internal to Microsoft Word, is characters separated by punctuation. Therefore, in this definition, AT&T is three words—AT, &, and T—since Word does not recognize an ampersand as a character. To get around this problem, and identify AT&T as an abbreviation, Wordman's Acrogen converts all ampersands to the capital thorn character, Þ. (Icelandic is the only language that uses the thorn character, so if you are preparing a proposal in Icelandic, please contact Wordman Speaks for a custom version of Wordman's Acrogen.) After generating the abbreviation list, Wordman's Acrogen converts all thorn characters back to ampersands.

# 5. Formatting an Abbreviation List

Use the abbreviation list created above to:

- Ensure all abbreviations are valid and correctly used
- Establish the correct meaning for each abbreviation
- Ensure the first occurrence of the abbreviation is written out in full
- Ensure remaining occurrences are not written out in full

After you have completed these activities, you can use *Wordman's Acrogen* to format your abbreviation list, ready for submission with your proposal. Click Format List in the **Abbreviations** group on the **Wordman** ribbon tab.

Wordman's Acrogen displays the Autoformat Abbreviation List dialog:

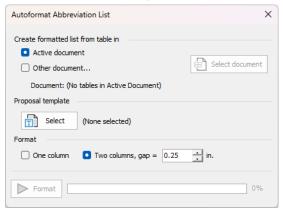

By default, Wordman's Acrogen displays Active Document as the selected document, providing the Active Document contains a table with at least two columns.

By default, *Wordman's Acrogen* will format the active document, but you can select another document by selecting **Other document...**, clicking **Select document**, and then browsing to the document. *Wordman's Acrogen* displays the selected document:

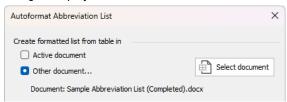

Next, select the proposal (document) template you want to use to format your abbreviation list. (Your proposal template contains the page setup, headers, footers, and formatting styles for your proposal.) Click Select under Proposal template. Wordman's Acrogen displays your selected template:

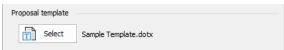

Next, under **Format**, select either a one-column or a two-column abbreviation list format. If you select a two-column list format, you can set the gap between the two columns:

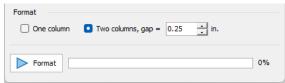

Finally, click Format to create your formatted abbreviation list. Wordman's Acrogen creates the formatted list, for example:

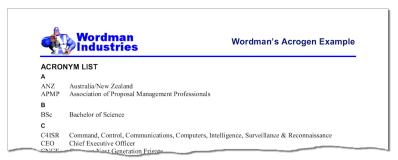

Wordman's Acrogen creates two new styles in the abbreviation list document:

- AA Header: used for the heading characters A, B, C, etc.
- AA List: used for the list entries

You can modify these styles in the finished formatted list to suit your proposal template.

#### 6. Disclaimer

Every effort has been made to make this document as complete and as accurate as possible, but no warranty of fitness is implied. The information provided is on an "as is" basis. The author shall have neither liability nor responsibility to any person or entity with respect to any loss or damages arising from the information contained in this document.

# 7. End User License Agreement

All copyrights to *Wordman's Acrogen* ("the software") are exclusively owned by the author, Wordman Speaks.

The software is only provided free for evaluation purposes. After the thirty-day evaluation period has expired, the user must purchase a license to continue using the software. A user is granted a non-exclusive right to use the software on one computer for any legal purpose. The software may not be rented or leased and may not be distributed without written permission of the copyright owner.

The software is distributed "as is." No warranty of any kind is expressed or implied. You use at your own risk. The author will not be liable for data loss, damages, loss of profits, or any other kind of loss while using or misusing this software.

You may not use, copy, emulate, clone, rent, lease, sell, modify, decompile, disassemble or otherwise reverse engineer the software, or any subset of the software, except as provided for in this agreement.

All rights not expressly granted here are reserved by Wordman Speaks. Installing and using the software signifies acceptance of these terms and conditions of the license. If you do not agree with the terms of this license, you must remove the software from your computer and cease to use the product.